## **Archive Menu**

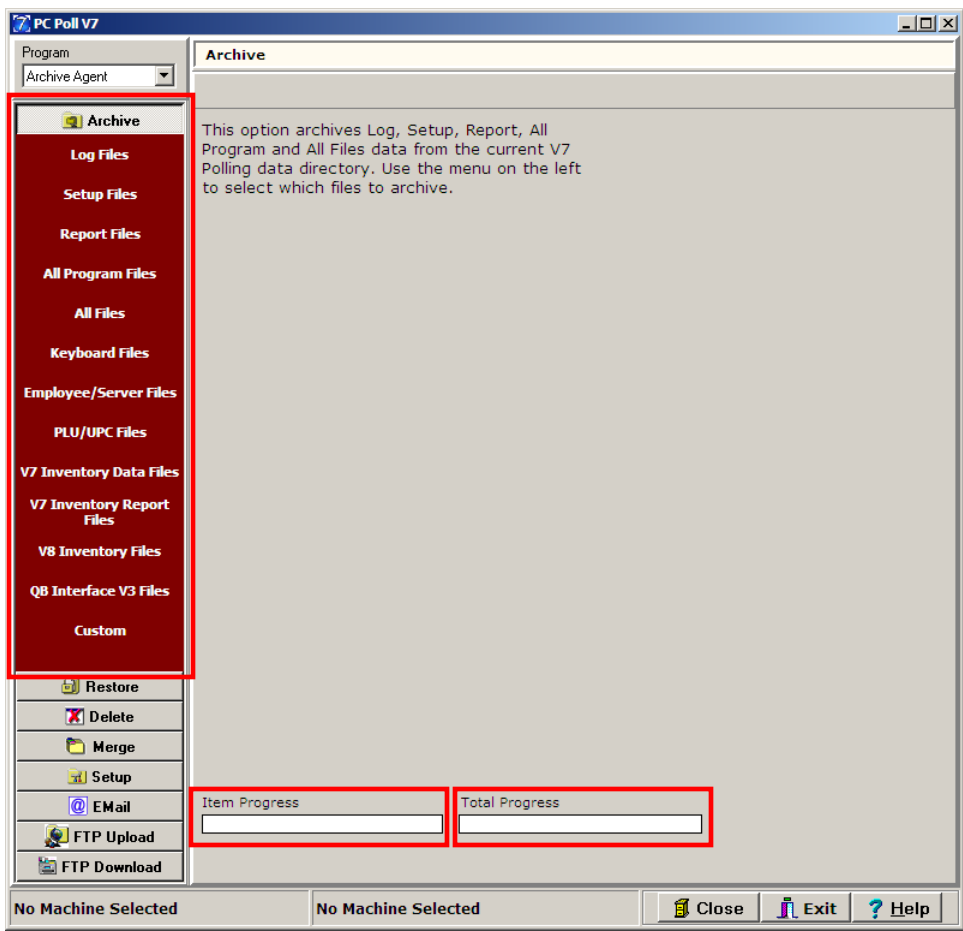

The **Archive** menu allows users to create a compressed archive file of their V7 Polling Log, Setup, Report, All Program, All Files, Keyboard, Employee/Server, PLU/UPC. V7 Inventory Data, V7 Inventory Report, V8 Inventory, and Custom file information. This menu also allows users to archive data from the QuickBooks Interface V3. Users simply click on the button that corresponds to the area they wish to save. As the files are saved, the Item Progress and Total Progress areas, at the bottom of the screen, will flash.

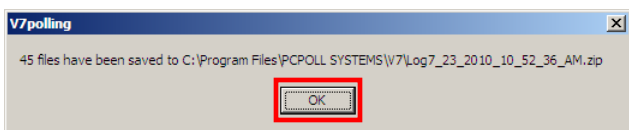

When the process is completed, a message will be displayed with the name and location of the created file. Click **OK**. *Note: All file names contain a date/time stamp to help users quickly identify their most recent archives.*

**Log Files**: The Log archive contains all History and Pending database files.

**Setup Files**: The Setup archive contains all Machine, Script, Schedule, Class, and Store database and text files.

**Report Files**: The Report archive contains all AllPolls, Machine, and Report database files.

**All Program Files**: The All Program archive contains all files found within the selected program data subfolder as well as the Machine database files.

**All Files**: The All Files archive contains all database files and text files from within the selected directory's programming and report data folders.

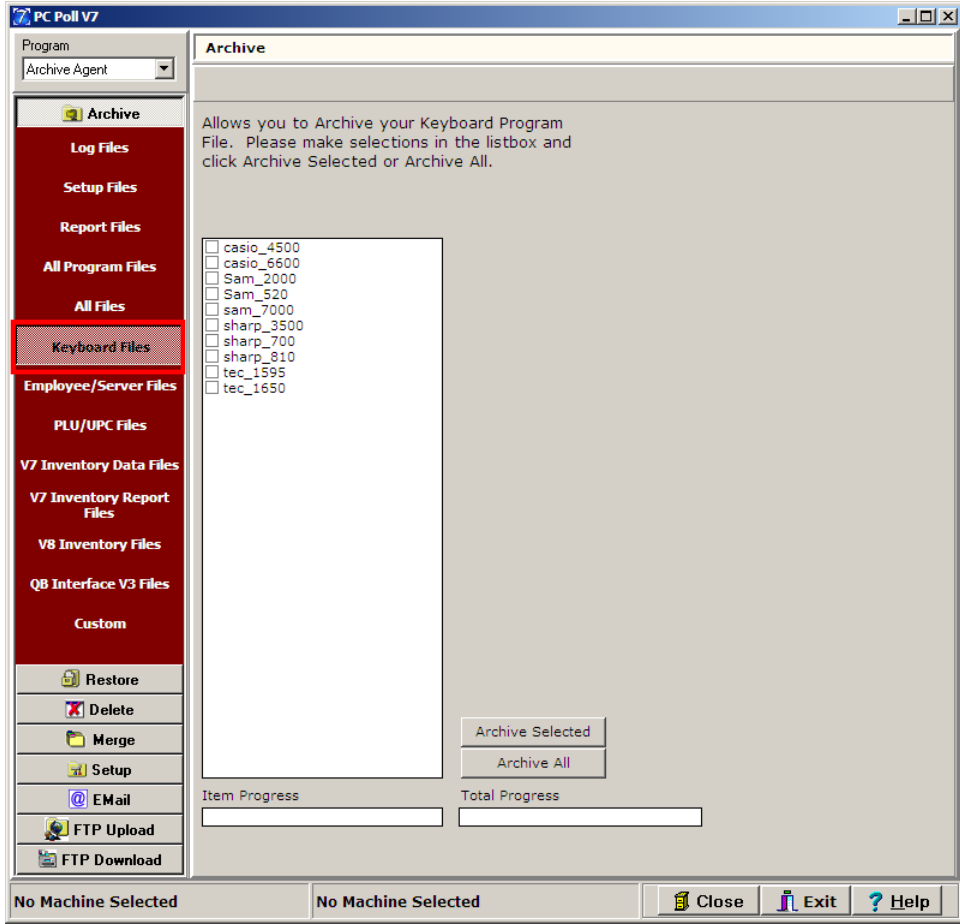

**Keyboard Files**: To archive the Keyboard Files for a single machine, select the register from the list and click on the **Archive Selected** button. To archive all Keyboard Files for all listed registers, click the **Archive All** button.

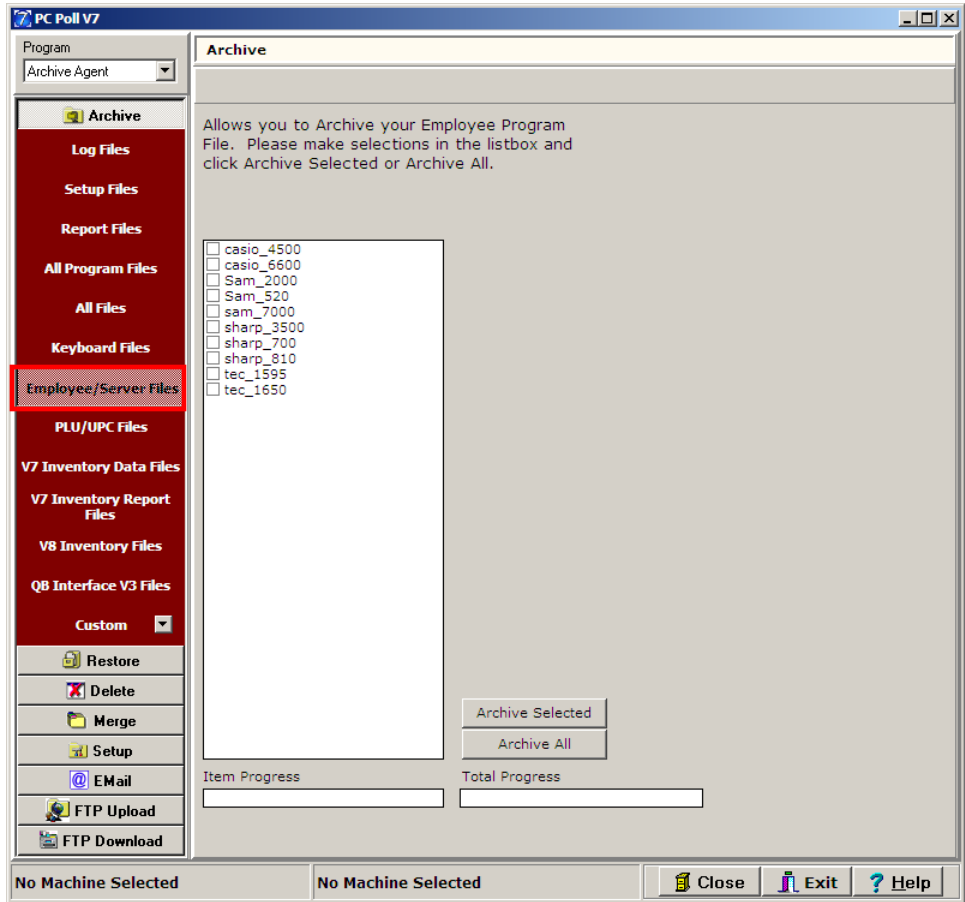

**Employee/Server Files**: The Employee/Server archive allows users to archive Employee Program files. Select the register(s) from the listbox and click **Archive Selected** to archive select machines or **Archive All**.

![](_page_3_Picture_80.jpeg)

**PLU/UPC Files**: The PLU/UPC archive allows users to archive PLU/UPC program (not report) files contained within the selected Data Directory. On the other hand, users may custom select specific items to archive based upon the database's Program ID. The Program ID is determined by the user or dealer when V7 Polling is set up. It is usually the name of the machine or store used for polling. For more information on locating a Program ID, please contact your dealer or consult the V7 Polling Help Files.

The PLU/UPC Files archive works the same as the Employee/Server and Keyboard. Select the machine(s) in the listbox, and then click the **Archive Selected** or **Archive All** button. The software will search the selected Data Directory's program files and create an archive containing all files containing either PLU or UPC within the file name. *Note: This archive option does not archive report files, only program databases.*

**V7 Inventory Data Files**: The V7 Inventory Data archive contains Log, Setup, Report, All Program, and All Files data from the current Version 7 Inventory data directory.

**V7 Inventory Report Files**: The V7 Inventory Report Files contains all report files. **V8 Inventory Files**: The V8 Inventory Files archive contains all AIMsi Inventory files

**QB Interface V3**: The QuickBooks Interface archive contains all the created setup files. This option works with the QB Interface for V7 Polling.

![](_page_4_Picture_31.jpeg)

**Custom**: Allows selection of files with a specific extension type.

![](_page_4_Picture_32.jpeg)

To use the Custom archive program, select **All Files** (above left) or **Selected File Types** (above right) which opens a number of file types from which to pick.

![](_page_4_Picture_33.jpeg)

Click the **Browse for a Data Directory** button.

![](_page_5_Picture_24.jpeg)

Locate the Directory and click on **OK**. Then click the **Archive** button to archive the data.

![](_page_5_Picture_25.jpeg)

A screen will open, showing the number of files that have been successfully archived. Click **OK.**

To learn about the Restore section of this program, please read the Help Files topic **Restore Menu**.